### <span id="page-0-0"></span>**Installation und Einrichtung eines Weblogs am Beispiel WordPress 2.5**

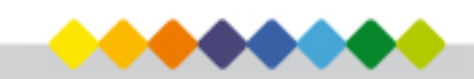

Autoren: Sven Wiebusch Portalbereich: Medientechnik Stand: 11. Juni 2008

#### **Inhaltsverzeichnis**

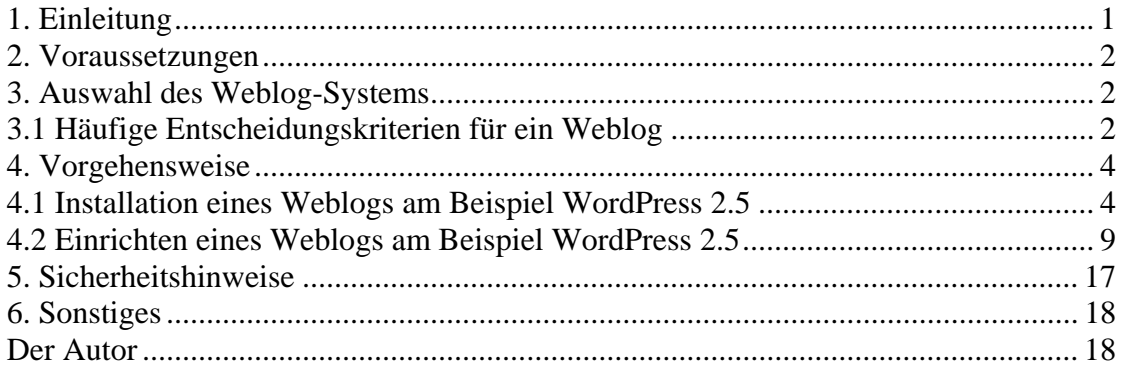

#### **1. Einleitung**

Dieser Text soll als Hilfestellung für die Auswahl, die Installation und die ersten Schritte zur Einrichtung eines eigenen Weblogs dienen.

Der häufigste Grund, ein Weblog-System zu installieren, ist die Kommunikation nach außen. Somit lässt sich ein Weblog z. B. vorzüglich als virtuelles "schwarzes Brett" einer Lehrveranstaltung verwenden, was wie folgt aussehen könnte:

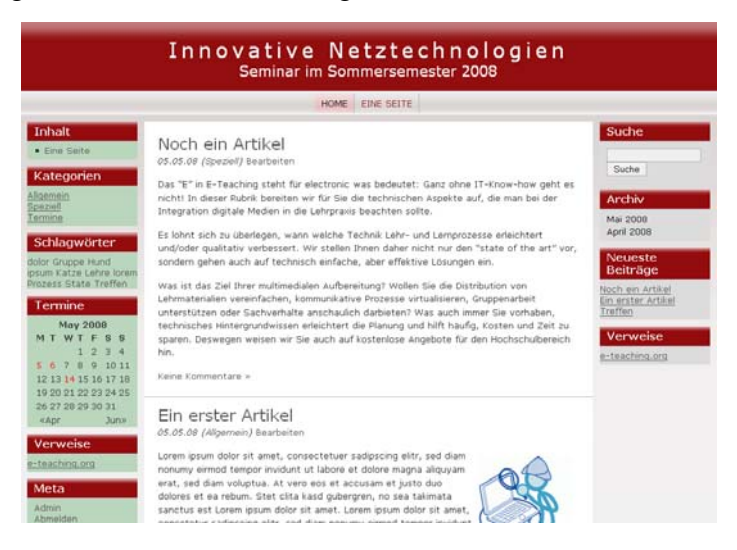

Neben aktuellen Informationen zur Lehrveranstaltung könnten begleitende und weiterführende Materialien sowie Hinweise zu Klausuren oder Terminen angeboten werden.

Ein Weblog dient für gewöhnlich als Netztagebuch, dessen Artikel von seinen Lesern kommentiert werden können. Die Bezeichnung Weblog entstand aus den Begriffen *Web* und *Logbuch*. Der häufig verwendete Ausdruck Blog ist die Kurzform und meint das-

<span id="page-1-0"></span>selbe. Der Installationsvorgang und die ersten Schritte zur Einrichtung eines Weblogs werden konkret am Beispiel WordPress 2.5 gezeigt.

Die meisten Weblog-Systeme sind frei erhältlich und können von der Website der Entwickler heruntergeladen werden. Meist besteht der Download aus einem Archiv mit allen benötigten Dateien. Eine Testmöglichkeit ohne vorherige Installation besteht online bei [http://www.opensourcecms.com](http://www.opensourcecms.com/)

#### **2. Voraussetzungen**

Anwender, die mit dem Weblog arbeiten möchten, benötigen eine Verbindung zum Internet. Da das gewählte Weblog-System üblicherweise als gepacktes Archiv vorliegt, benötigt man auch ein Programm zum Entpacken des Archivs. Ein Editor zum Anpassen der Dateien gehört meistens zum Lieferumfang des Betriebssystems. Um die Dateien auf den Webserver hochladen und ihnen Schreib- und Leserechte zuweisen zu können, wird ein FTP-Programm benötigt. Mit den FTP-Zugangsdaten kann auf den Webserver zugegriffen werden.

Auf dem Webserver müssen Interpreter für die verwendeten Skriptsprachen installiert sein und es werden Rechte benötigt, diese ausführen zu können. PHP ist hierbei die meist verwendete serverseitige Skriptsprache. Die meisten Weblogs benötigen zusätzlich eine Datenbank zum Abspeichern der Daten (Einträge, Einstellungen usw.). Hierzu wird in den meisten Fällen auf MySQL zurückgegriffen. Dieses Datenbanksystem muss folglich auf dem Webserver installiert sein und es werden Rechte zum Anlegen einer neuen Datenbank benötigt.

#### **3. Auswahl des Weblog-Systems**

Aufgrund wachsender Beliebtheit steigt die große Zahl verfügbarer Weblog-Systeme weiter an und stellt die Interessierten vor die Qual der Wahl. Mittlerweile hat sich jedoch WordPress zu einem, wenn nicht gar dem beliebtesten Weblog-System im deutschsprachigen Raum gemausert.

Je nach benötigten Funktionen und gegebenen Server-Voraussetzungen lässt sich die Wahl des Weblog-Systems auf einige wenige beschränken, die alle geforderten Kriterien erfüllen. Es ist deshalb sehr zu empfehlen, sich im Vorfeld genaue Gedanken darüber zu machen, welcher Funktionsumfang benötigt wird und ob das Weblog-System überhaupt mit der gegebenen Server-Konfiguration kompatibel ist. Dies erfahren Sie am leichtesten, indem Sie die technischen Gegebenheiten bei Ihrem zuständigen Medientechniker einholen (Rechenzentrum o. ä.).

#### **3.1 Häufige Entscheidungskriterien für ein Weblog**

Die Möglichkeit der Adressaten, sich zum angebotenen Inhalt mit *Kommentaren* äußern zu können, gehört zum Weblog-Standard. Alle Weblogs liefern daher mittlerweile die

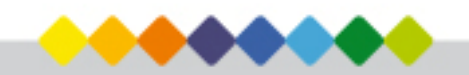

Grundfunktionen zum Erstellen und Verwalten von eigenen Inhalten, mit der Möglichkeit diese zu kommentieren.

In vielen Systemen lässt sich die Kommentarfunktion auch auf registrierte Benutzer einschränken oder gar komplett deaktivieren. Häufig sind zudem *Kalender* und/oder ein *Archiv* integriert, die beide eine Artikelrecherche ermöglichen. Viele Weblogs enthalten der Übersicht wegen eine thematische Unterteilung der Artikel in *Kategorien* und Unterkategorien, die auch einzeln aufgerufen werden können.

Immer beliebter wird das sogenannte *Tagging*, d. h. das Verschlagworten von Artikeln mit Hilfe von Tags. Die Tags können dann in Form von *Tag-Wolken* dargestellt werden und Besuchern somit eine weitere Navigationsmöglichkeit zum Auffinden von Artikeln bieten. Je häufiger ein Tag vergeben wurde, desto prominenter (z. B. größere Schrift, andere Schriftfarbe) wird es in der Wolke repräsentiert.

Eine weitere verbreitete Funktion ist das *Anhängen von Dateien* und das *Einbinden von Medien* wie Bildern oder Videos in Beiträge und Kommentare. Eine spezielle Form des Weblogs stellt das *Audioblog* dar, das sich auf das Anbieten von MP3-Dateien konzentriert.

Ebenfalls ist es bei einigen Weblog-Systemen üblich, sich *registrieren* zu können. Registrierten Benutzern stehen in der Regel weitere Funktionen zur Verfügung. Derartige Weblogs bieten hierfür eine Rechteverwaltung im Administrationsmenü an, die es erlaubt, den registrierten Benutzern verschiedene Berechtigungen zuzusprechen.

Um auf dem Laufenden bleiben zu können, ohne stets das Weblog aufrufen zu müssen, ist es nützlich den Service eines *RSS-Feeds* im Weblog anbieten zu können. So kann der Nutzer aktuelle Nachrichten in seiner gewohnten Systemumgebung mit Hilfe eines RSS-Readers o. ä. empfangen und lesen. Audioblogs mit RSS-Funktion werden auch Podcasts genannt.

Ausschlaggebend für die Wahl eines Weblog-Systems kann zudem die *Sicherungs- und Portierungsmöglichkeit der Daten* sein. Daten problemlos exportieren, importieren oder transportieren zu können (teilweise auch zwischen anderen Weblog-Systemen) ist aber nicht selbstverständlich.

In manchen Systemen wird zudem die Möglichkeit geboten, das vorhandene Layout anzupassen, bzw. ein neues Layout erstellen zu können. Mittels Layout-Templates (sogenannten *Themes*) könnte so auch der einzelne Nutzer sein bevorzugtes Layout wählen.

Auch die Erweiterbarkeit des Funktionsumfangs durch sogenannte *Plugins* stellt ein wichtiges Kriterium dar – kann man sich auf diese Weise doch Funktionen nachrüsten, die das Weblog-System von Haus aus nicht mitbringt.

Einige Weblogs bieten zusätzliche Funktionalitäten wie *Umfragen* oder *Statistiken* an. Durchaus interessant könnte auch die Frage sein, ob das Weblog ohne großen Aufwand in eine bereits existierende Website integriert werden kann.

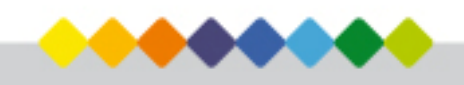

<span id="page-3-0"></span>Neben den funktionellen und technischen Aspekten kann der Autor eines Weblogs auch auf dessen *Zugänglichkeit* und *Barrierefreiheit* Wert legen. Dies erhöht die Nachhaltigkeit der Texte, vergrößert deren Reichweite und verkürzt meist die Ladezeiten. Zugängliche Seiten zeugen von sozialem Engagement, da sie auch für Behinderte lesbar gehalten werden. Zum anderen gibt es auch für nicht behinderte Besucher Vorteile, z. B. Farbänderungen bei ungünstigen Lichtverhältnissen, oder der Zugriff über ein mobiles Endgerät. Weblogs wie WordPress sind bemüht, barrierefreien Quelltext zu erstellen und wahrscheinlich nicht zuletzt deshalb so beliebt.

#### **4. Vorgehensweise**

Die Installation eines Weblogs unterscheidet sich wesentlich von der Installation einer Anwendung für ein Betriebssystem. Ein Weblog wird nicht lokal auf der eigenen Festplatte installiert, sondern für die Nutzer des Internets zugänglich auf einem Webserver abgelegt. Lokal erfahren die erforderlichen Dateien nach dem Download häufig zunächst nur eine Zwischenspeicherung und Anpassung (Eintragen der Datenbankinformationen und Pfade o. ä.), bevor sie auf den Webserver geladen werden.

Das Hochladen erfolgt üblicherweise mittels eines FTP-Programms.

#### **4.1 Installation eines Weblogs am Beispiel WordPress 2.5**

Im Folgenden wird die Installation eines Weblog Publishing Systems anhand von WordPress 2.5 (Deutsche Version) demonstriert. Um wichtige Informationen über das entsprechende Weblog zu erhalten (z. B. Systemvoraussetzungen) wird unbedingt ein Besuch der jeweiligen Website empfohlen.

Zunächst muss das Archiv mit allen benötigten Dateien von der Webseite des Projekts heruntergeladen werden.

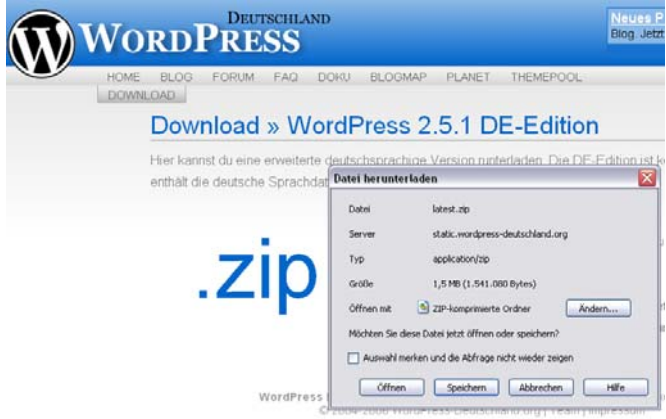

Im Fall von WordPress ist der entsprechende Download-Verweis unter [http://wordpress](http://wordpress-deutschland.org/download/)[deutschland.org/download/](http://wordpress-deutschland.org/download/) zu finden.

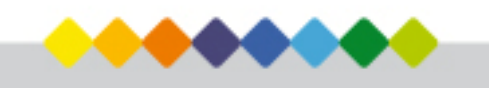

WordPress ist sowohl als .zip-Archiv erhältlich. Ist die Datei vollständig heruntergeladen, muss sie entpackt werden.

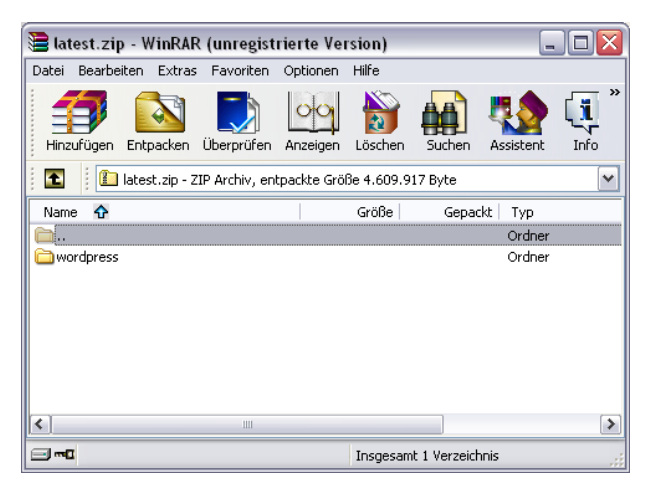

WordPress liegt nun in Form eines Ordners mit allen benötigten Dateien und Unterordnern vor.

Der nächste Schritt besteht nun darin, die Datei *wp-config-sample.php* mit einem Texteditor zu öffnen und an den meist entsprechend kommentierten Stellen die eigenen Verbindungsinformationen für die Datenbank einzutragen.

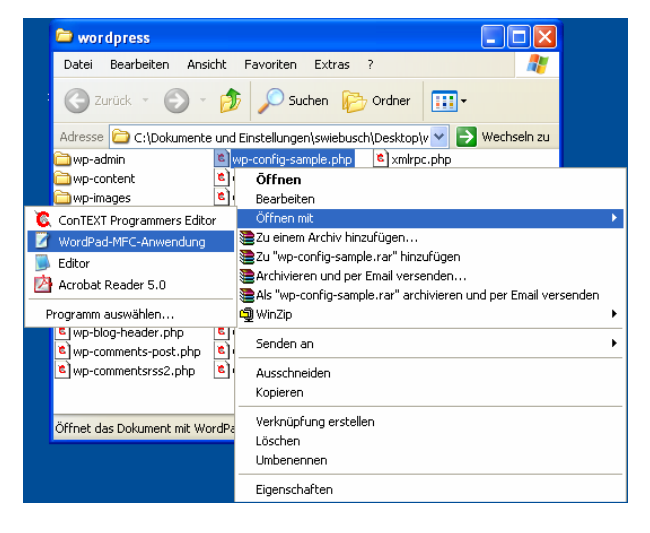

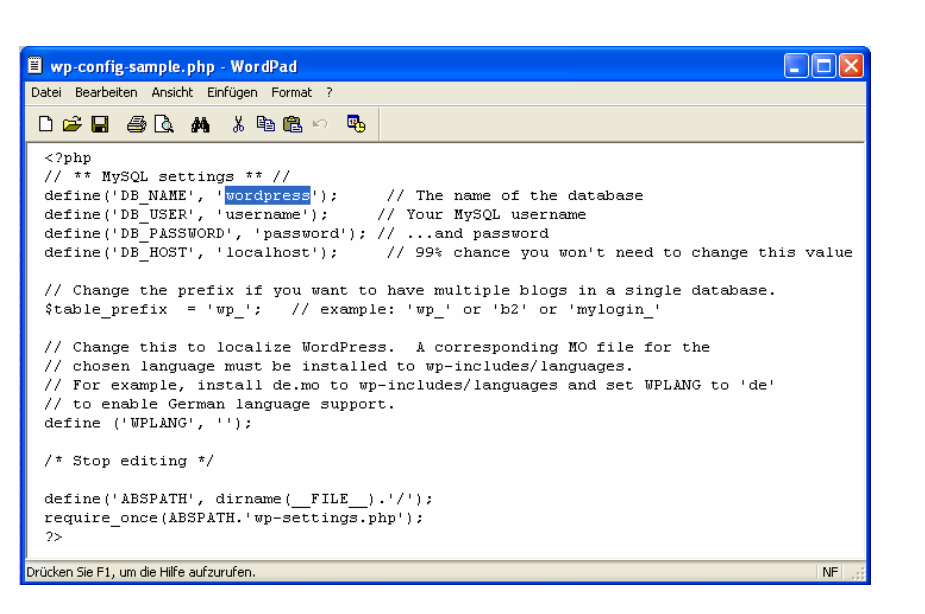

Wichtig dabei ist, die Datei anschließend unter dem Namen *wp-config.php* abzuspeichern oder die veränderte *wp-config-sample.php* nach dem Schließen entsprechend umzubenennen.

Nun können die Dateien auf den Webserver hochgeladen werden. In unserem Beispiel ge-schieht dies via FileZilla, einem kostenlosen FTP-Klienten.

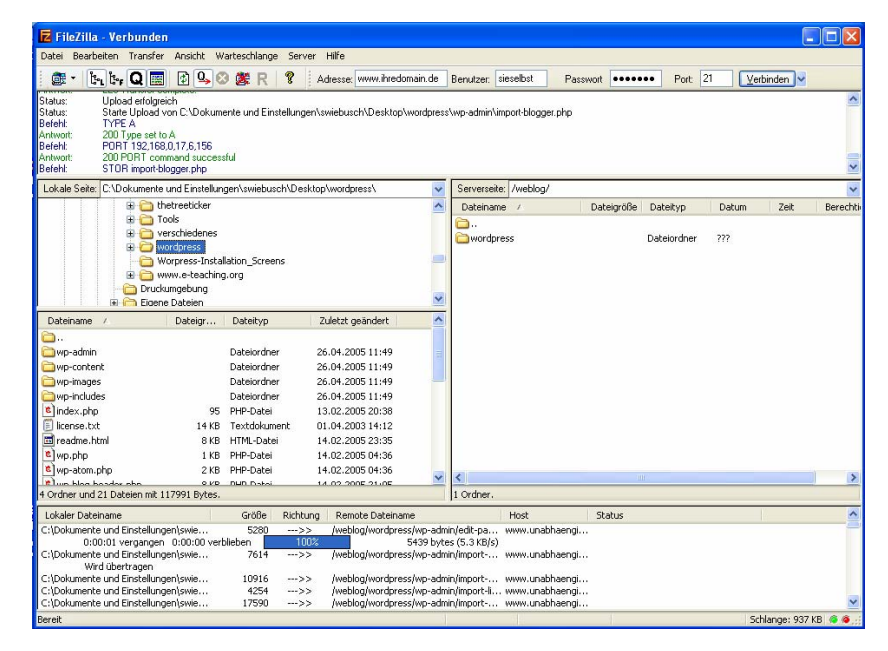

Sind alle Dateien auf dem Webserver, so kann nun das Installationsskript aufgerufen werden, welches die Datenbank kontaktiert und die entsprechenden Einträge vornimmt. Im Beispiel von WordPress ruft man dazu über einen Browser entweder direkt die Datei *install.php* im Unterordner *wp-admin* auf oder einfach den URL zum WordPress-Ver-

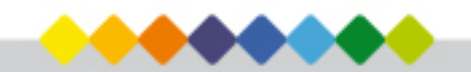

zeichnis – wurde das Blog noch nicht installiert, leitet WordPress einen dann automatisch zum Installationsskript weiter.

Auf der daraufhin erscheinenden Seite müssen Sie lediglich noch den gewünschten Titel Ihres Weblogs sowie eine E-Mail-Adresse, die zu administrativen Zwecken verwendet wird, angeben. Beides kann später noch geändert werden.

Bei anderen Weblogs ist es üblich, erst in diesem Schritt die benötigten Datenbankinformationen einzugeben. Dies macht jedoch eine Modifizierung von Zugriffsrechten einiger Dateien auf dem Webserver erforderlich (engl. chmod: *change mode*). Diesen Schritt, der meist auch über das FTP-Programm erledigt wird, erspart WordPress dem Benutzer und lässt ihn wie oben beschrieben, die Daten selber eintragen, bevor die Dateien auf den Server hochgeladen werden.

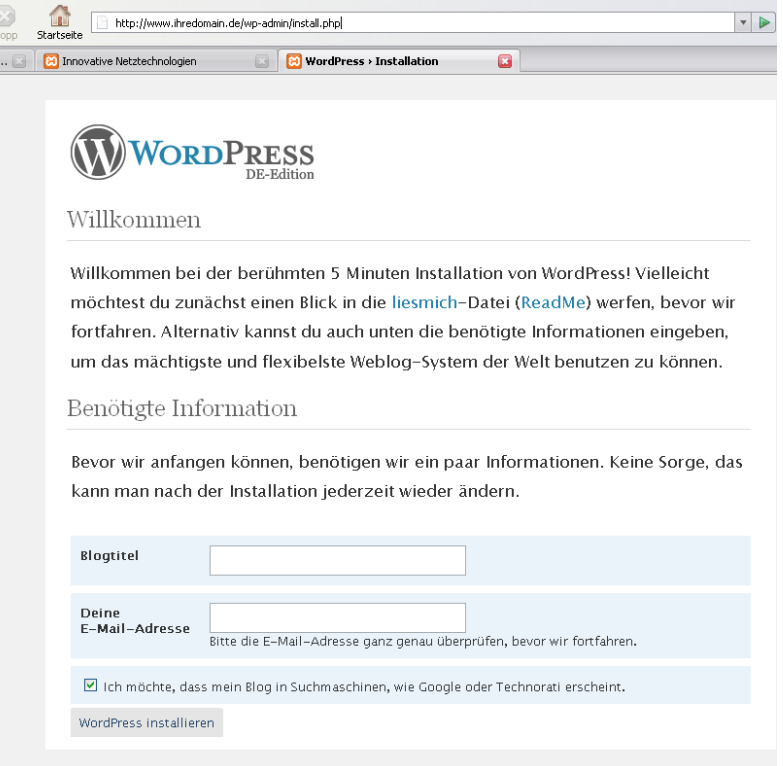

Die Installation ist hiermit im Prinzip schon abgeschlossen. Auf der folgenden Seite werden dem Benutzer die initialen Zugangsdaten des Administrator-Accounts mitgeteilt. Um sich erstmals in sein frisch installiertes WordPress-Weblog einloggen zu können, klickt man auf den "Anmelden"-Button.

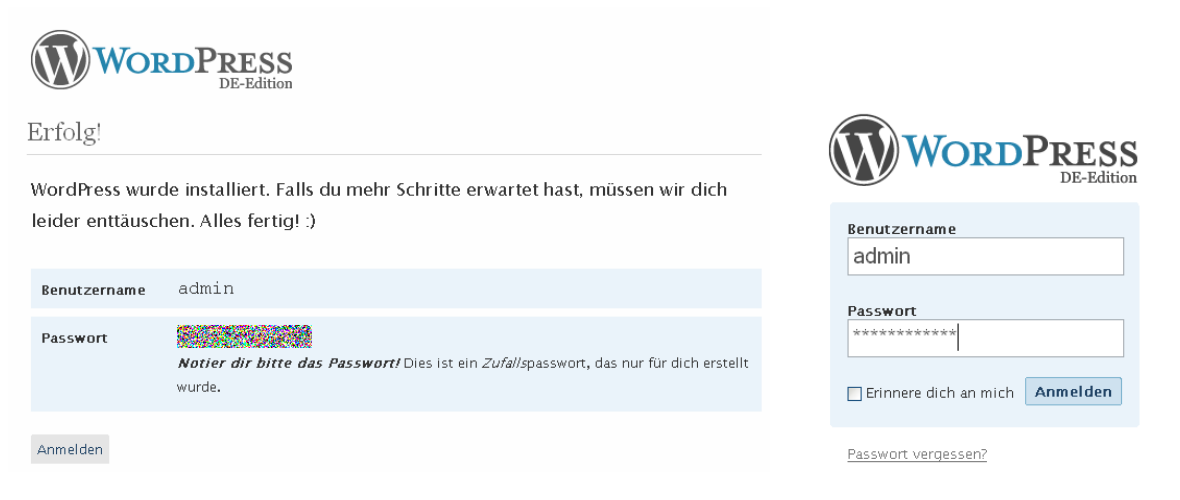

Dort gibt man nun die Administrator-Zugangsdaten ein und gelangt in den Administrationsbereich von WordPress.

Im Administrationsbereich befindet sich unter dem Blogtitel das zweigeteilte Hauptmenü, das sich aus den Punkten *Schreiben*, *Verwalten*, *Design* und *Kommentare* im linken Teil und Einstellungen, Plugins und Benutzer im rechten Teil zusammensetzt. Den jeweiligen Hauptmenüpunkten sind weitere Untermenüpunkte zugeordnet, die durch einen Klick auf den Hauptmenüpunkt in einer weiteren Zeile unter dem Hauptmenü angezeigt werden.

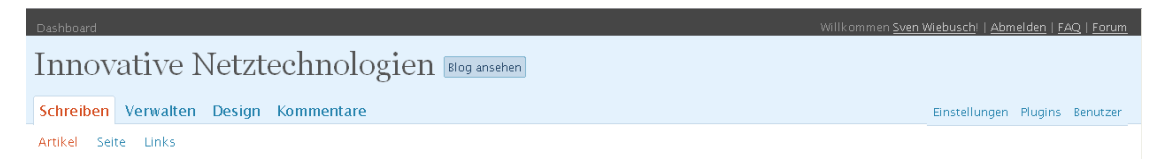

Das Hin- und Herschalten zwischen Administrator- und Besucheransicht in WordPress erfolgt über den "Admin"-Link in der Besucheransicht bzw. den "Blog Ansehen"-Button im Administrationsbereich (oder jeweils durch Eingabe der entsprechenden URL).

Eine der ersten Aktionen sollte nun darin bestehen, die Zugangsdaten des Administrators zu ändern (Im Menüpunkt "Benutzer" über den Unterpunkt "Dein Profil").

Ein nächster Schritt könnte sein, das Weblog-System einzudeutschen. Im Falle von WordPress werden bereits vollständig eingedeutschte Versionen angeboten (die wir in dieser Beschreibung ja auch verwenden). Im Falle anderer Weblog Publishing Systeme funktioniert dies meist durch Aktivierung der gewünschten Sprache im Administrationsbereich.

#### <span id="page-8-0"></span>**4.2 Einrichten eines Weblogs am Beispiel WordPress 2.5**

Nach erfolgreicher Installation steht der Benutzer meist vor einem nahezu leeren Weblog. Lediglich ein automatisch generierter, begrüßender Demoeintrag mitsamt Kommentar existiert.

#### **Kategorien erstellen**

Um das Weblog nun mit Inhalt zu füllen, sollten Sie zunächst darüber nachdenken, welche Kategorien Sie benötigen und diese anschließend anlegen. Das Anlegen der Kategorien kann in WordPress auf zwei verschiedene Arten erfolgen: Entweder über den Menüpunkt *Verwalten -> Kategorien* oder direkt beim Schreiben eines Artikels.

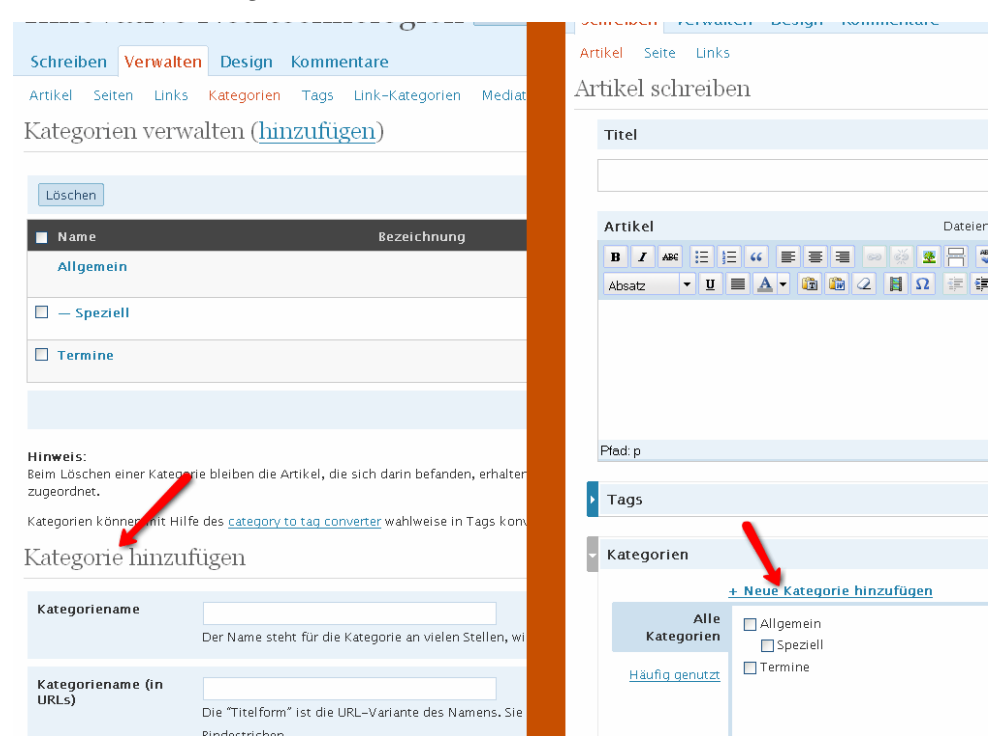

Auf der Seite *Verwalten -> Kategorien* werden alle bereits vorhandenen Kategorien aufgelistet und können geändert werden. Im unteren Teil lassen sich neue Kategorien hinzufügen. Dabei reicht es, lediglich den Namen der neuen Kategorie anzugeben. Es kann jedoch u. a. auch eine Oberkategorie bestimmt werden, was eine hierarchische Strukturierung der Kategorien ermöglicht.

Legen Sie die Kategorien direkt beim Schreiben eines Artikels an, so reicht ein Klick auf den Link "Neue Kategorie hinzufügen" und es wird Ihnen u. a. eine Eingabemaske für den Kategorienamen eingeblendet. Durch einen Klick auf das "+"-Zeichen dahinter wird die Kategorie angelegt und für den aktuellen Artikel aktiviert.

Wundern Sie sich nicht, dass die Kategorien in der Blog-Ansicht zunächst nicht angezeigt werden. Es werden nur Kategorien angezeigt, die auch mindestens einen Beitrag enthalten - was durchaus Sinn macht. Beim Verfassen eines Artikels stehen fortan die neu angelegten Kategorien zur Auswahl, um ihm eine oder mehrere dieser Kategorien zuweisen zu können.

#### **Artikel verfassen**

Das Verfassen von Artikeln geschieht in WordPress ebenfalls in der Administrator-Ansicht unter dem Menüpunkt "Schreiben". Hier kann sich der Benutzer entscheiden, ob er einen normalen Weblog-Artikel oder eine statische Seite erstellen möchte. Statische Seiten bieten sich für Inhalte an, die selten geändert werden und trotzdem stets erreichbar sein sollen (z. B. ein Impressum oder eine Vorstellungsseite). Diese Seiten werden getrennt von den normalen Beiträgen in der Blog-Ansicht gelistet:

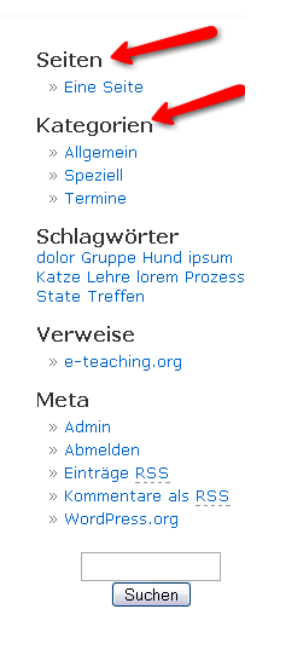

Die Artikel sind in den entsprechenden Kategorien zu finden. Alternativ sind Artikel auch über das Archiv, die Suche oder über Tags zugänglich.

Haben Sie sich für das Verfassen eines Artikels entschieden, so gelangen Sie im Administrationsbereich über den Unterpunkt *Schreiben -> Artikel* zu dessen Erstellungsformular:

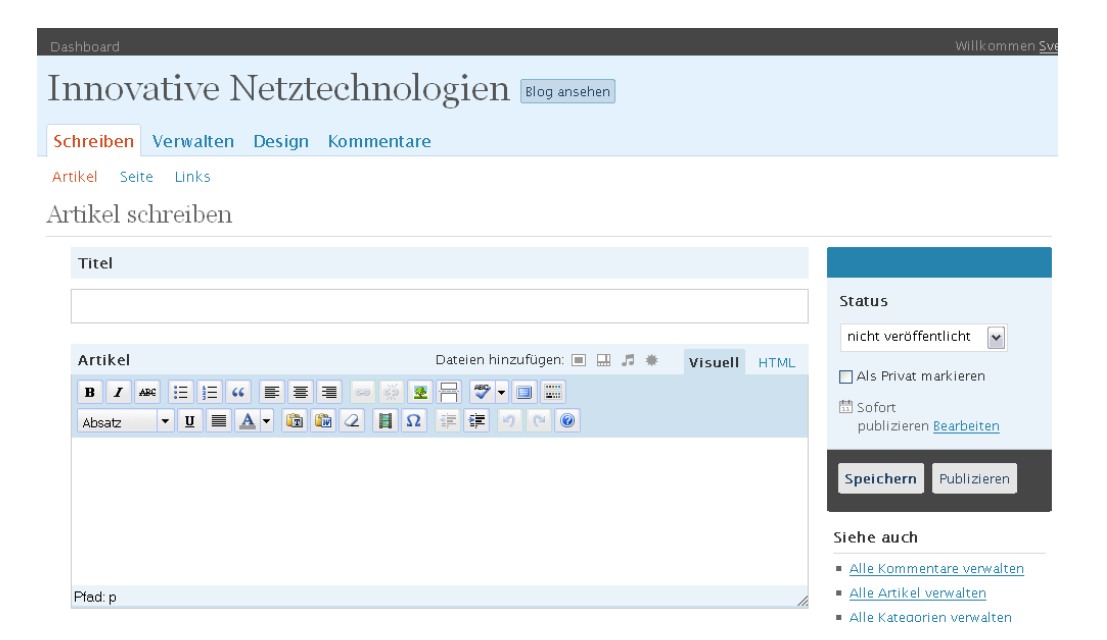

Hier können Sie nun einen Titel und den Inhalt des Artikels eingeben. Zur Textauszeichnung können Sie dabei auf die Buttons am oberen Rand des Editors zurückgreifen, die übliche Funktionen - wie aus Textverarbeitungsprogrammen bekannt - anbieten. Alternativ können Sie auch in die Code-Ansicht wechseln, um dort direkt Hand anzulegen (entsprechende HTML-Kenntnisse vorausgesetzt).

Unter dem Editor werden weitere Optionen für diesen Artikel angeboten. So können Sie z. B. Schlagwörter (Tags) vergeben, den Artikel in Kategorien einordnen, einen Auszug hinterlegen oder Kommentare und Pings für diesen Artikel de-/aktivieren.

Per Klick auf "Publizieren" rechts neben dem Artikel wird dieser veröffentlicht und ist fortan für die Besucher Ihres Weblogs sichtbar und u. a. über die Kategorien, in die Sie ihn eingeordnet haben, erreichbar. Möchten Sie den Artikel hingegen zunächst nur intern speichern, um evtl. zu einem späteren Zeitpunkt noch daran weiterzuschreiben, so können Sie dies über den "Speichern"-Button tun.

Das Erstellen statischer Seiten erfolgt analog, nur unterscheiden sich die zusätzlichen Optionen geringfügig. Außerdem können statische Seiten nicht in Kategorien eingeordnet oder verschlagwortet werden.

#### **Plugins installieren**

Wegen des frei erhältlichen Quelltextes von Open-Source-Weblog-Systemen wie WordPress, gibt es meist eine große Zahl potenzieller Mitentwickler in der Community. Diese liefern dem Benutzer eine Fülle an zusätzlichen Erweiterungen für sein Weblog-System, um es für den persönlichen Bedarf weiter anpassen zu können.

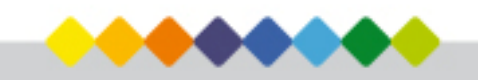

Beispielsweise muss in WordPress nicht auf einen Kalender verzichtet werden, nur weil standardmäßig keiner integriert wurde<sup>[1](#page-11-0)</sup>. Es sind einige Kalender-Plugins erhältlich, mit denen sich WordPress schnell um eine Kalenderfunktion erweitern lässt.

Die Installation eines solchen Plugins geschieht in WordPress meist durch das Hochladen einiger Dateien und der anschließenden Aktivierung im Administrationsbereich.

Dieser Installationsvorgang soll im Folgenden anhand des Plugins *Events Calendar* erklärt werden.

Zunächst gilt es, Seiten ausfindig zu machen, die Erweiterungen für Ihr verwendetes Weblog-System anbieten. Eine Suchanfrage in einer beliebigen Suchmaschine verschafft hier meist Zugang zu entsprechenden Websites.

Plugins für WordPress können Sie z. B. von <http://wordpress.org/extend/plugins/>oder <http://wp-plugins.net/>herunterladen. Bevor Sie ein Plugin installieren sollten Sie sich z. B. durch einen Besuch der Plugin-Website vergewissern, ob das Plugin überhaupt zu der von Ihnen verwendeten WordPress-Version kompatibel ist.

Wir laden uns also das Plugin Events Calendar von der Seite <http://wordpress.org/extend/plugins/events-calendar/>herunter.

Anschließend entpacken wir die .zip-Datei und führen dann die üblichen Schritte durch, die zur Installation des Plugins benötigt werden:

- 1. Den "events-calendar"-Ordner in das "wp-content/plugins"-Verzeichnis auf dem Webserver hochladen.
- 2. Das Plugin im Administrationsbereich von WordPress unter "Plugins" aktivieren, indem wir auf den entsprechenden "Aktivieren"-Link ganz rechts in der Plugin-Tabelle klicken:

 $\overline{a}$ 

<span id="page-11-0"></span><sup>1</sup> Es ist zwar standardmäßig ein Kalender-Widget integriert, das jedoch lediglich als weitere Navigationsmöglichkeit dient, nämlich datumsbasiert auf Artikel zugreifen zu können. Das Anlegen von Terminen, die in der Zukunft stattfinden, ist damit nicht möglich.

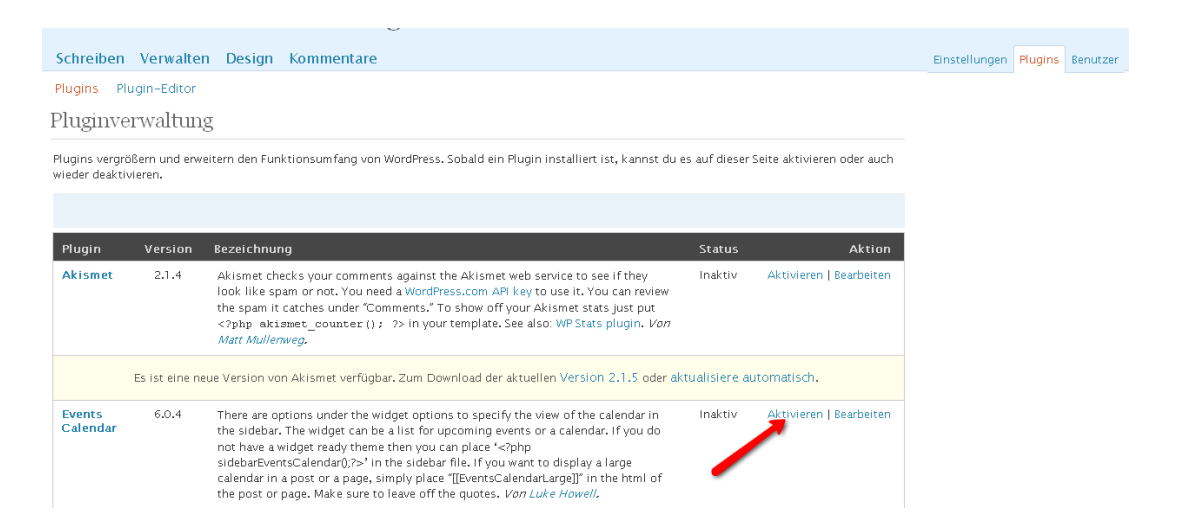

Nach der Aktivierung bieten Plugins meistens eigene Menüpunkte an, unter denen sie verwaltet werden können. Das *Events Calendar* Plugin beispielsweise bietet im Hauptmenü den neuen Menüpunkt "Events Calendar" an. Dort können Sie nun nach Belieben Termine anlegen.

Damit der Terminkalender nun in der Besucheransicht angezeigt wird, kann das vom Plugin mitgebrachte Widget verwendet werden. Dieses zieht man sich im Menüpunkt *Design -> Widgets* einfach an die gewünschte Stelle, falls das verwendete Theme Widgets unterstützt.

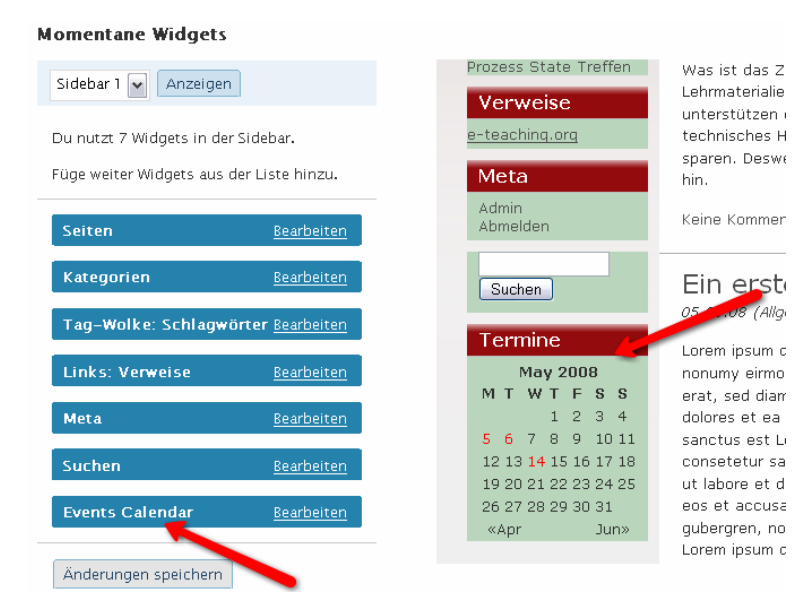

Widgets sind im weiteren Sinne frei platzierbare Boxen, die unterschiedlichen Inhalt anzeigen können. In WordPress wird dem Administrator dadurch eine bequeme Möglichkeit angeboten, ohne Eingriffe in den Code die Navigationsbereiche seines Blogs anzupassen, indem er die vorhandenen Widgets z. B. für die Suche, Kategorienliste, Seiten-

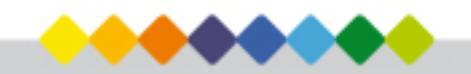

übersicht oder Metadatenanzeige und weitere durch Plugins nachgerüstete Widgets nach Belieben anordnet.

Die Installation des *Events Calendar* Plugins stellt den einfachsten Fall einer Plugin-Installation dar. Es gibt jedoch auch Plugins, bei denen ein wenig in den Quellcode eingegriffen werden muss, z. B. wenn das Plugin kein Widget anbietet.

WordPress lässt sich so um viele Funktionen, die standardmäßig nicht mit an Bord sind, erweitern und bietet auf diese Weise einen individuell angepassten Funktionsumfang.

#### **Themes wechseln**

Neben funktionalen Erweiterungen liefert die rege Community auch eine stetig steigende Anzahl an alternativen Layouts. Mögliche Bezugsquellen sind z. B. die Seiten [http://themes.wordpress-deutschland.org/](http://themes.wordpress-deutschland.org) oder <http://themes.wordpress.net/>

Bei der Auswahl eines Themes ist ebenfalls darauf zu achten, ob dieses mit der verwendeten WordPress-Version harmoniert. Des Weiteren sollten Sie sich gründlich überlegen, ob Sie ein Theme verwenden möchten, das keine Widgets unterstützt – sämtliche Anpassungen wären dann im Code zu bewerkstelligen.

Themes werden im Normalfall als .zip-Archiv angeboten. Nach dem Herunterladen und Entpacken dieses Archivs müssen Sie den Theme-Ordner per FTP in das Verzeichnis *wp-content/themes* hochladen.

Anschließend wird es Ihnen als verfügbares Theme im Administrationsbreich des Weblogs unter *Design -> Themes* angezeigt und durch einen Klick auf den Namen oder das Vorschaubild des Themes aktiviert.

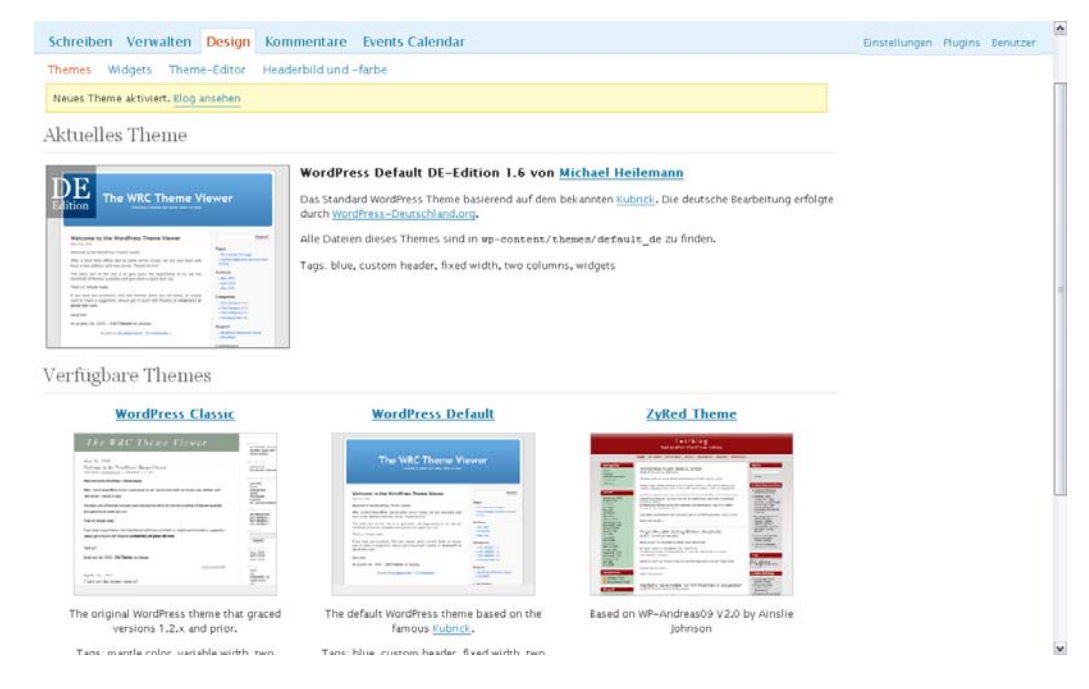

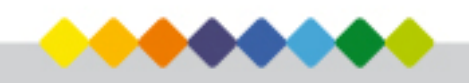

Die Widgets können Sie nun über den Menüpunkt *Design -> Widgets* verwalten. Im linken Bereich werden alle verfügbaren Widgets aufgelistet und durch einen Klick auf das "+"-Zeichen können Sie das Widget zum momentan im rechten Bereich aktivierten Navigationsbereich – in WordPress *Sidebar* genannt – hinzufügen.

Haben Sie ein Widget zu einem Navigationsbereich hinzugefügt, können Sie nun im rechten Bereich weitere Einstellungen für das Widget vornehmen. Dazu klicken Sie auf den "Bearbeiten"-Link des entsprechenden Widgets und nachdem Sie Ihre Änderungen vorgenommen haben auf den "Ändern"-Button. Wurden alle Widgets angepasst, klicken Sie abschließend auf den "Änderungen speichern"-Button unter den verwendeten Widgets.

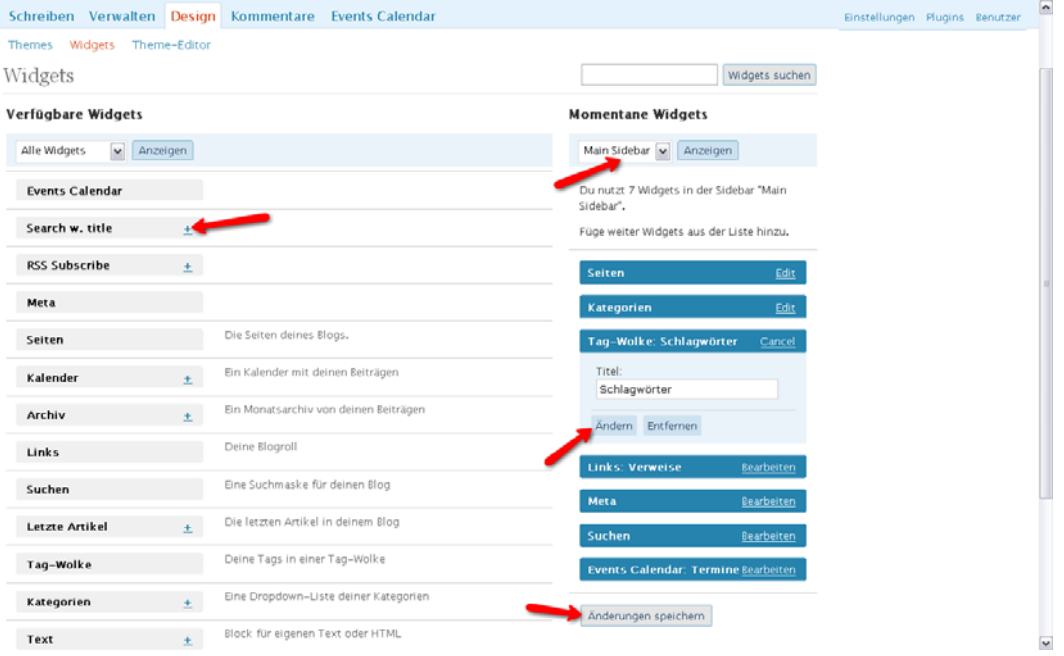

Auf diese Weise können die Navigationsbereiche (manche Themes bieten mehrere davon an) eines widgetfähigen Themes kinderleicht angepasst werden.

#### **Benutzer verwalten**

Ein ebenfalls wichtiger Aspekt bei der Einrichtung von WordPress ist die Benutzerverwaltung.

In WordPress lässt sich in den allgemeinen Einstellungen festlegen, ob sich Besucher registrieren können oder nicht. Soll das Weblog z. B. als statische Website verwendet werden, so bietet sich das Deaktivieren dieser Option an. Ist eine lebhafte Beteiligung in Form von Beiträgen anderer erwünscht, sollte diese Option aktiviert werden. Außerdem kann in den Einstellungen die Kommentar-Erlaubnis für nicht registrierte Besucher erteilt oder verwehrt werden:

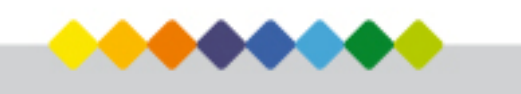

#### Innovative Netztechnologien

Schreiben Verwalten Design Kommentare Events-Calendar

Allgemein Schreiben Lesen Diskussion Privatsphäre Permalinks Verschiedenes Allgemeine Einstellungen

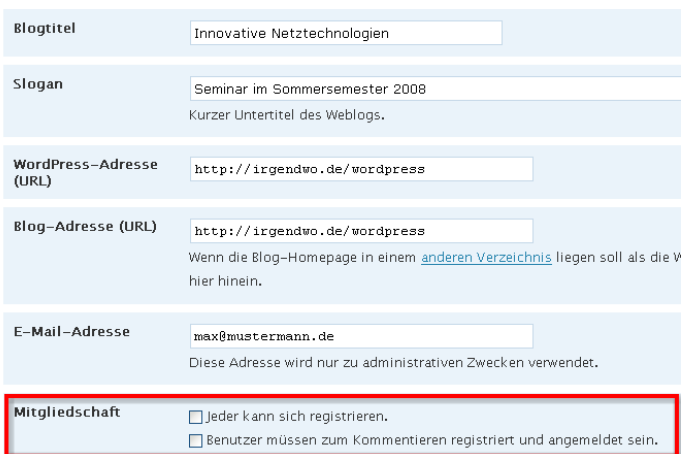

In WordPress gibt es jedoch noch eine zweite Möglichkeit, mehrere Benutzer mit Schreib-rechten im Blog zu haben: Das eigenständige Anlegen von Benutzern durch den Administrator (oder einen Benutzer mit entsprechenden Rechten). Dies geschieht im Administrationsbereich unter dem Punkt *Benutzer -> Autoren & Benutzer:* 

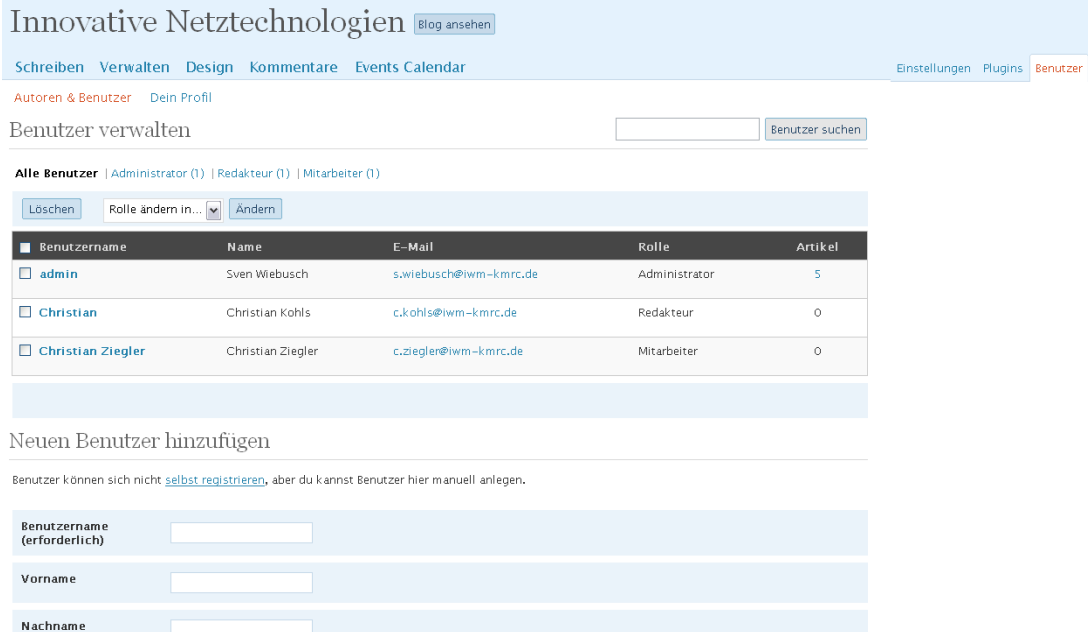

Dort werden zunächst alle bereits existierenden Benutzer mitsamt ihrer Rolle usw. aufgelistet. Darunter befindet sich das Formular zum Hinzufügen neuer Benutzer, das mit den

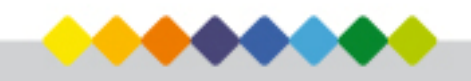

<span id="page-16-0"></span>entsprechenden Daten ausgefüllt und anschließend per "Neuen Benutzer hinzufügen"-Button abgesendet werden kann. Nun können Sie dem Benutzer seine Zugangsdaten z. B. telefonisch mitteilen.

Wichtig beim Hinzufügen eines Benutzers ist die Vergabe einer Rolle. WordPress bietet standardmäßig fünf verschiedene Rollen an:

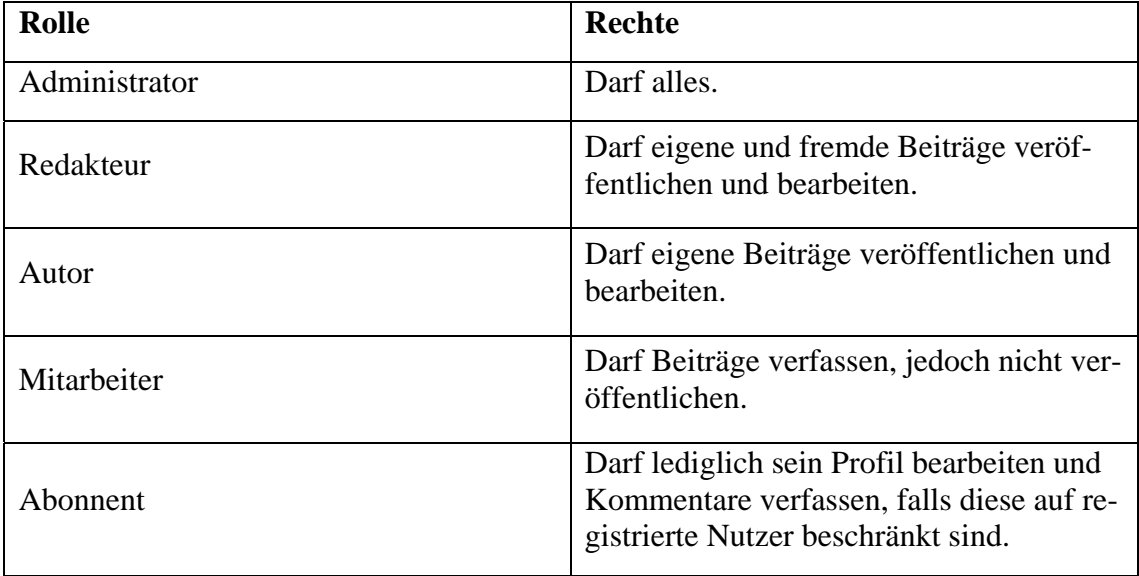

So können Sie z. B., wenn Sie das Weblog begleitend zu einer Lehrveranstaltung einsetzen, Benutzerregistrierungen und anonyme Kommentare verbieten und für jeden Studenten einen Benutzer z. B. mit der Rolle "Mitarbeiter" anlegen, womit garantiert wird, dass nur Sie und Ihre Studenten über das Blog miteinander kommunizieren. Alternativ können Sie die Registrierung auch nur für einen bestimmten Zeitraum erlauben, falls Sie nicht jeden Studenten manuell eintragen möchten.

#### **5. Sicherheitshinweise**

Um vermeintliche Sicherheitsschwachstellen nach der Installation zu vermeiden, ist es bei den meisten Weblog-Systemen üblich, dass die Installationsdateien und -ordner nach Ausführung gelöscht werden. Dies wird normalerweise in der Installationsanleitung des jeweiligen Systems propagiert. In WordPress sind zwar Sicherheitsmechanismen eingebaut, falls das Installationsskript erneut aufgerufen wird, eine Löschung desselben ist aber sicher kein Fehler. Auch sollten ausschließlich den in der Anleitung spezifizierten Dateien und Ordnern andere als die Standard-Rechte zugesprochen werden.

Grundsätzlich sollten für alle Benutzer sichere Passwörter verwendet werden. Für den Zugang zur Datenbank- und zum Webserver (FTP) sollten ebenfalls nichttriviale Passwörter gewählt werden.

<span id="page-17-0"></span>Vor allem bei Open-Source-Produkten erscheint alle paar Monate oder gar Wochen eine neue Version, in der u. a. auch wieder einige Sicherheitslücken geschlossen werden. Daher ist es unbedingt zu empfehlen, stets auf dem aktuellsten Stand zu bleiben und die Aktualisierungen so schnell wie möglich durchzuführen. Auch Plugins sollten stets auf dem aktuellsten Stand gehalten werden. In WordPress wird der Administrator in der Plugin-Übersicht darauf hingewiesen, wenn eine neue Version eines Plugins erhältich ist.

Aufgrund des Aktualisierungsaufwandes und des potenziellen Sicherheitsrisikos - jedes Plugin erweitert das Weblog um evtl. unsicheren Code - sollten Sie den Gebrauch eines jeden Plugins zunächst kritisch hinterfragen und sich auf so wenige Plugins wie unbedingt nötig beschränken.

#### **6. Sonstiges**

Im Portal e-teaching.org ist die Aufzeichnung einer WordPress-Schulung erhältlich, die sich u. a. mit den gleichen Themen wie dieser Artikel beschäftigt ([http://www.e-teaching.org/community/communityevents/schulung\).](http://www.e-teaching.org/community/communityevents/schulung) 

Es gibt zahlreiche Bücher, die sich mit WordPress beschäftigen. Eine Auflistung ist an dieser Stelle nicht sinnvoll, da sie sich im Anspruchsniveau und Umgang sehr unterscheidet. Doch auch im Netz sind zahlreiche Anleitungen und Dokumentationen zu WordPress erhältlich. Die offizielle englische und die deutsche Version der Dokumentation sind unter folgenden URLs zu finden:

- [http://codex.wordpress.org/Main\\_Page](http://codex.wordpress.org/Main_Page)
- <http://doku.wordpress-deutschland.org/Hauptseite>

#### **Der Autor**

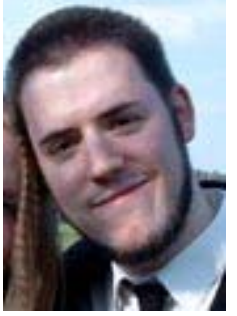

Name: Sven Wiebusch

Internet: <http://www.iwm-kmrc.de/swi.html>

E-Mail: [s.wiebusch@iwm-kmrc.de](mailto:s.wiebusch@iwm-kmrc.de)

Sven Wiebusch ist Diplomand in den Fächern Informatik und Medienwissenschaften an der Eberhard Karls Universität Tübingen. Sein Hauptinteresse liegt in dem Bereich IT- und Netzsicherheit, worauf er auch sein Studium ausrichtete. Außerdem war er mehrere

Jahre wissenschaftliche Hilfskraft im Projekt e-teaching.org. Privat beschäftigt er sich außerdem sehr gerne mit Online-Medien, Social Software und Web-2.0-Techniken.